## **Accessing the Discussion Tool**

The Discussion tool is used to collaborate and communicate with classmates, group members, or your instructor on assignments and readings. It can also be used to share course related files.

Click the Discussions link on your Course Home navigation bar.

The main Discussions page displays a list of active discussions.

### **Finding and reading discussion posts and threads**

Once a discussion gets going, new posts can come in very quickly. There are a number of places in Learning Environment that identify new posts to help you keep on top of things:

- The number of unread posts appears beneath each topic in the Discussions List. To see only topics with unread posts, click **Unread** in the Filter by tool navigation.
- All topics that contain unread posts appear bolded if you have the Discussions List pane visible when viewing topics or threads.
- Inside a topic, click **Unread** in the Filter by tool navigation.
- You can subscribe to specific discussion forums, topics, or threads to receive an email, SMS, or minibar notification whenever there is a new post.

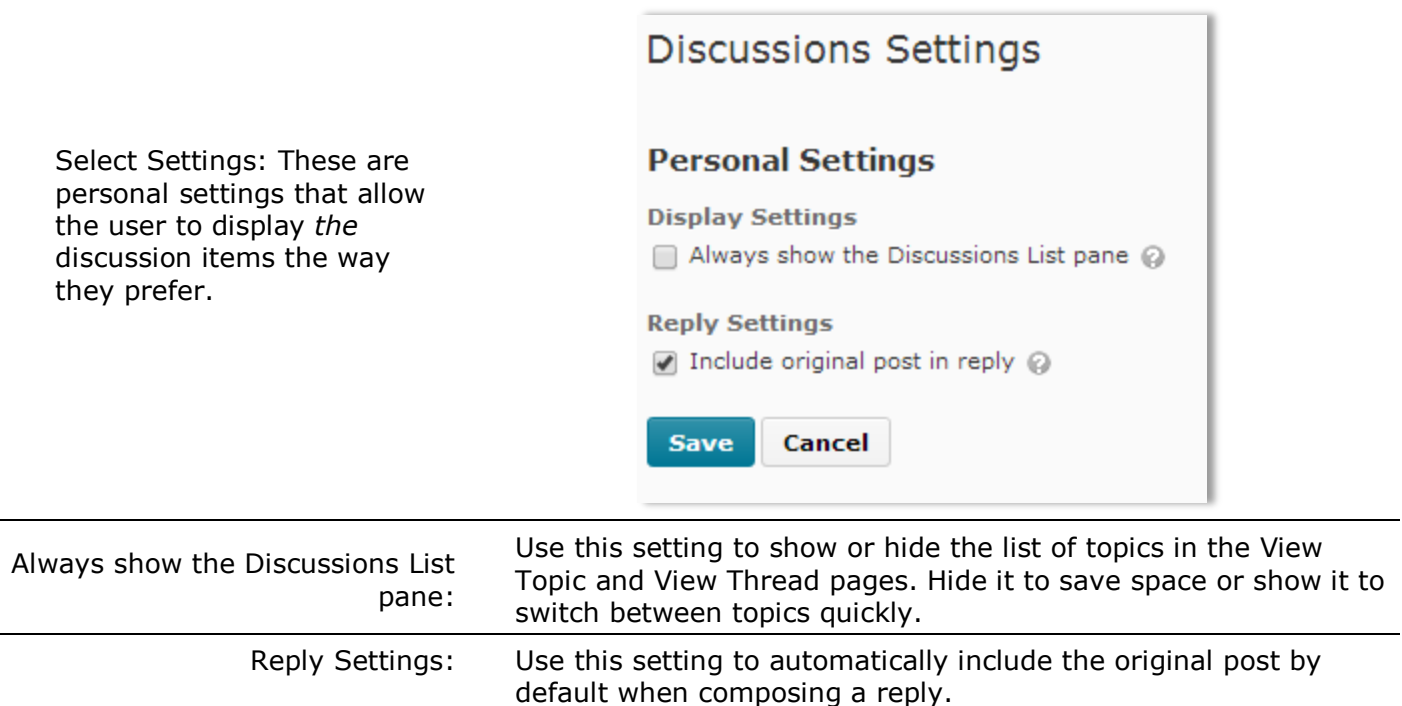

Click on a topic to display the View Topic page. Then, click on a thread to display all replies to the thread, along with the original post.

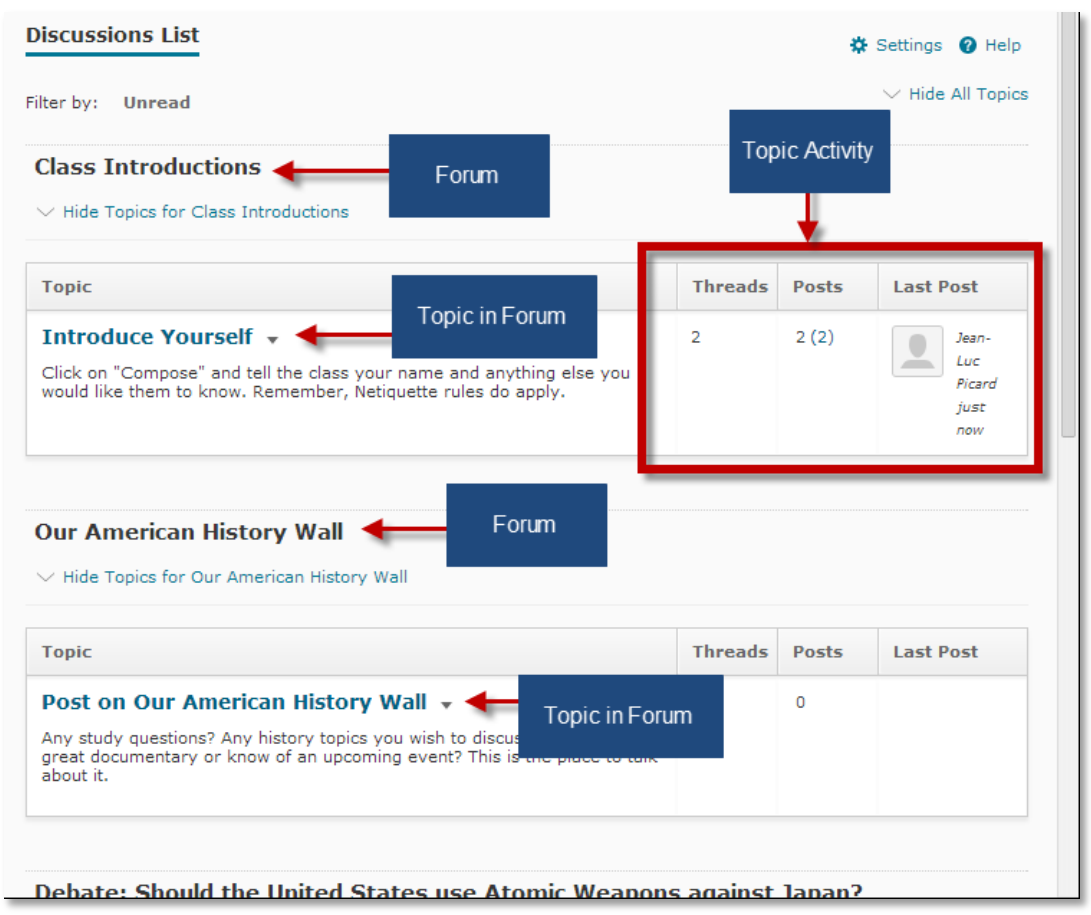

There is a scroll bar at the top of the page that lets you decide how you want messages to appear.

**Unread Only:** This groups all unread messages.

**Flagged Only:** Shows all flagged messages.

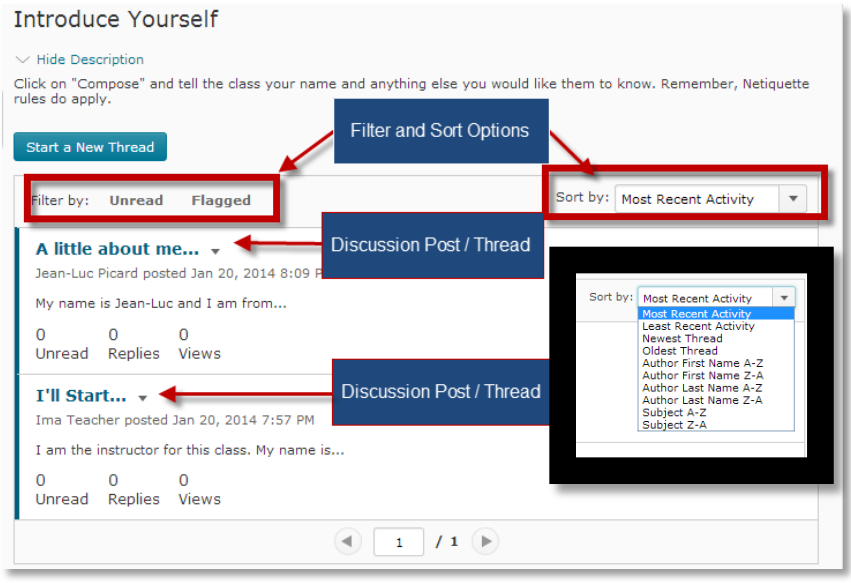

## **Creating a Message / Thread in the Discussion Board**

From the discussion page for the discussion you want to post a message in, Click Start a New Thread.

> • The Compose box displays.

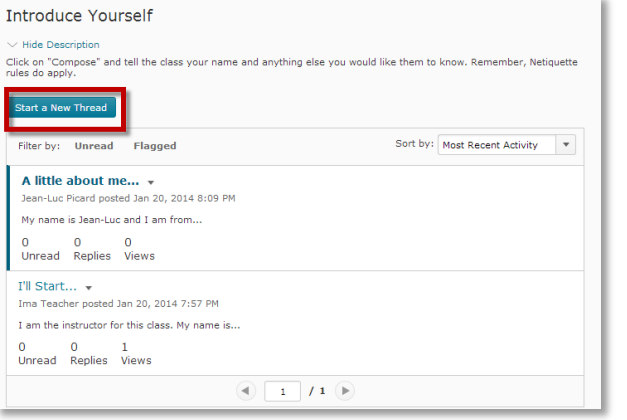

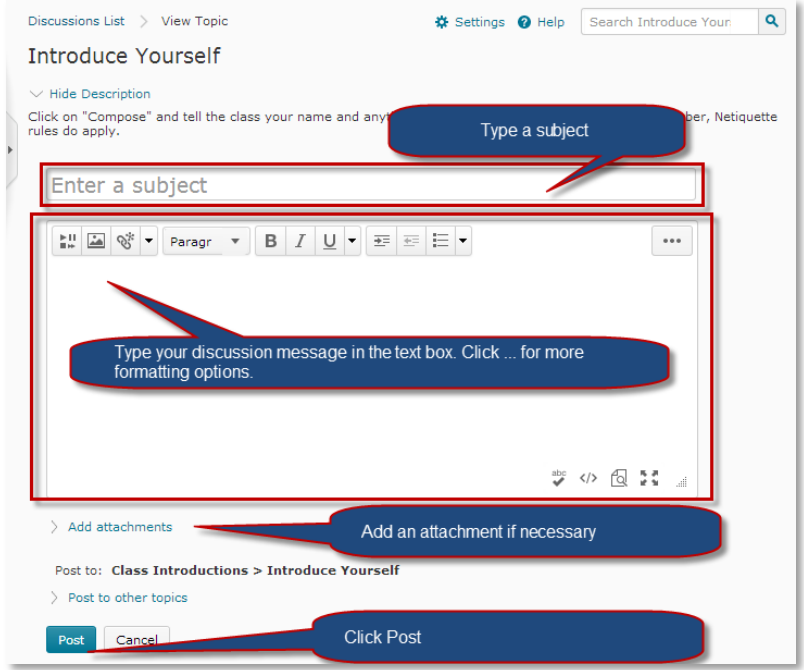

#### in the text box. 3. Click "Add Attachment" to

1. Type a Subject.

attach a document to this discussion posting (optional)

2. Type a discussion message

- Click the Browse button
- select a file
- Click Open to add an attachment to the message.
- 4. Click Post

Your message appears in the main discussion pane.

## **Reading a message**

Unread messages appear in **bold**. Selected messages appear highlighted.

- 1. To read a discussion post message, click on the posted subject
	- The post will open in a new window

# Introduce Yourself

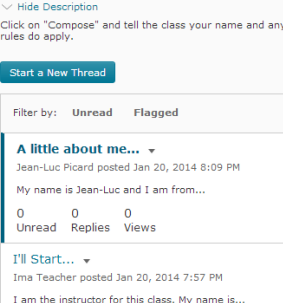

## 0 0 1<br>Unread Replies Views

Use the side panel to show the Forums.

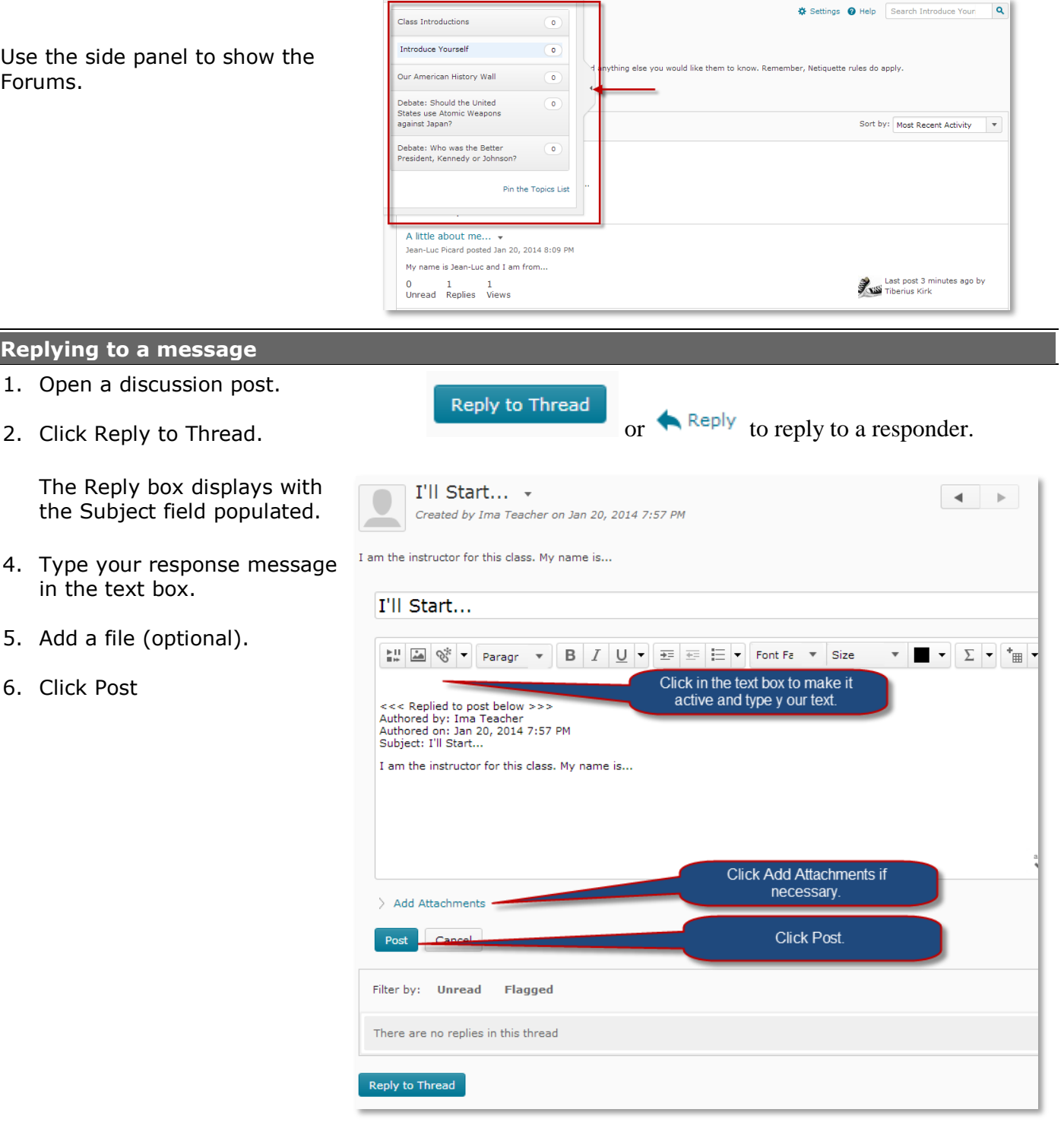

 $\frac{1}{N}$  Settings  $\bullet$  Help Search Introduce Your  $\bullet$ 

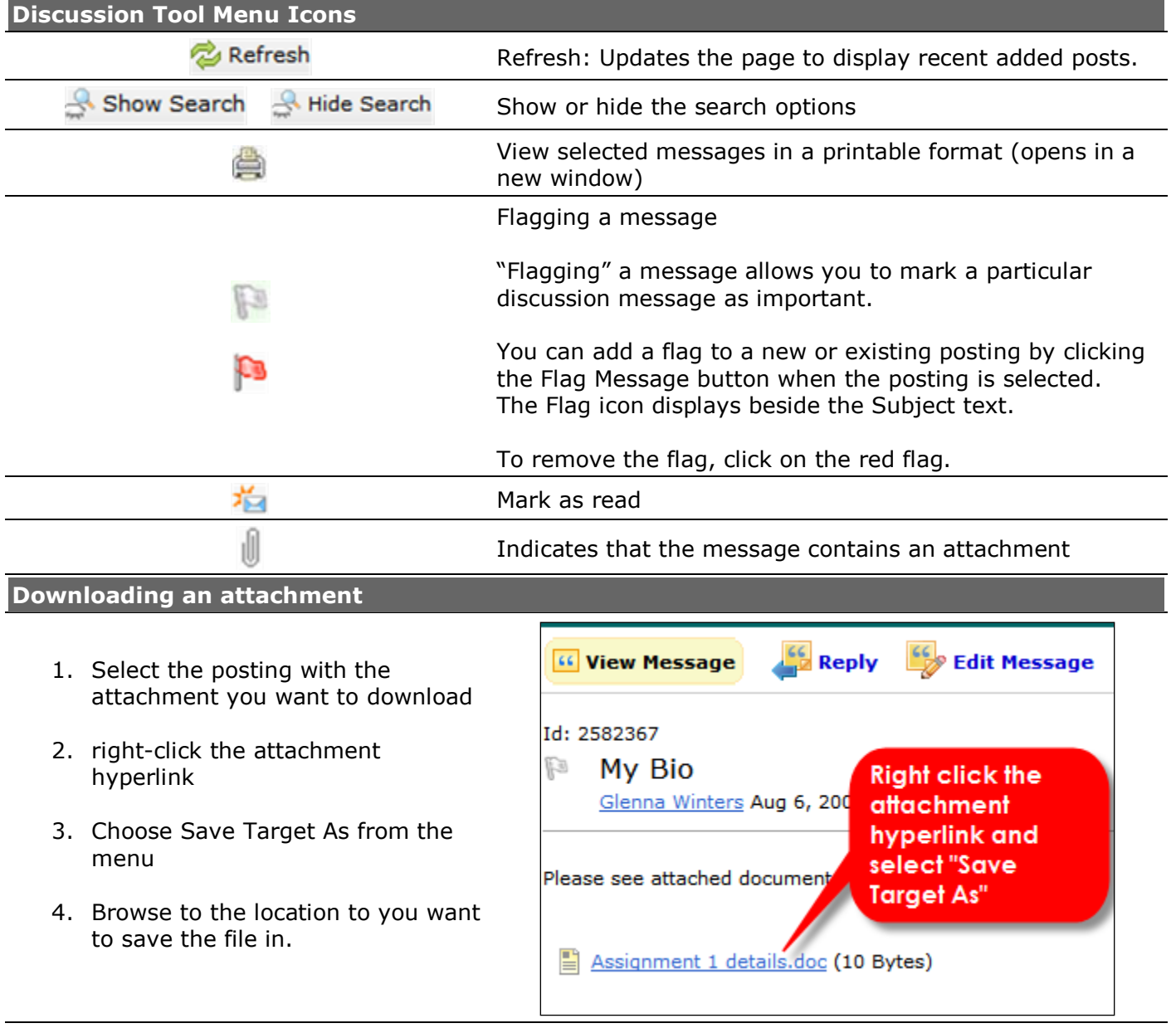